# **Velkommen til Microsoft Teams**

Microsoft Teams er appen, der samler dine samtaler, møder og filer på ét sted. Denne vejledning hjælper dig med at komme i gang med Teams, lære de grundlæggende funktioner, få tips til at øve dig og finde måder at engagere dit team på.

**Kom i gang nu!** Skab tillid ved selv at prøve ting. Gå til knappen  $\int$   $\alpha$  Meet now (i øverste højre hjørne på fanen Kalender) for at lege og teste alle mødefunktionerne, før du står i spotlightet!

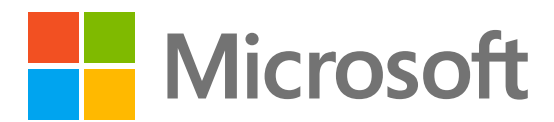

**Download** appen Teams til **skrivebord** og [mobil](https://www.microsoft.com/microsoft-teams/download-app) for at få adgang til Teams med den bedste ydeevne, uanset hvor du er.

med chat, opkald og møder.

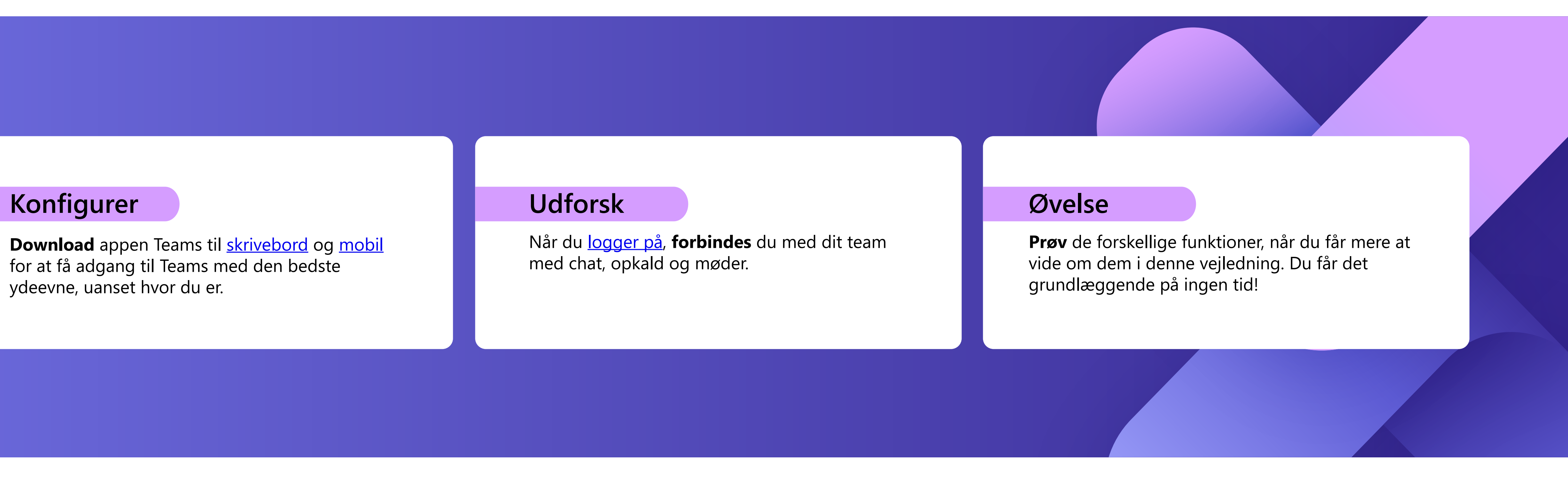

## **Aktivitet**

Find meddelelser om alle de seneste handlinger for at holde styr på tingene. Du kan administrere dine meddelelser i henhold til dine præferencer.

Send en meddelelse til en person eller en gruppe af personer. Denne fane viser listen over alle dine chatsamtaler.

## **Teams**

Opret teams og kanaler for at samle personer i fokuserede områder med samtaler og filer. Denne fane viser en liste over alle de teams, du er en del af.

## **Kalender**

Få vist din kalender for at få vist, oprette og svare på møder.

## **Opkald**

Start video- og lydopkald ved at ringe til et telefonnummer eller foretage et opkald via internettet. Få vist din opkaldsoversigt og telefonsvarer.

Filer, der deles i chatsamtaler, møder eller kanaler, konsolideres under denne fane. Filer vises i en listevisning og kan sorteres efter type, navn, dato eller placering.

R

 $\Box$ 

 $\frac{1}{20}$   $\odot$ 

### **Apps**

Søg efter, vælg og integrer apps for at optimere den måde, du arbejder på i Teams. Apps kan vises i chat, kanaler eller møder.

### **Chat 2**

## **Hjælp**

Få mere at vide om Teams med artikler og kursusindhold. Hold dig opdateret med de nyeste funktioner, og rapportér problemer, når tingene ikke fungerer.

## **Søg**

Søg efter personer, filer, møder eller samtaler i Teams, og filtrer derefter resultaterne for at finde lige det, du har brug for.

### **Filer 6**

Når du vælger dit profilbillede, får du vist en menu, hvor du kan tilpasse din profil, finde gemte meddelelser eller angive din status og en meddelelse, som andre kan se, når de forsøger at kontakte dig.

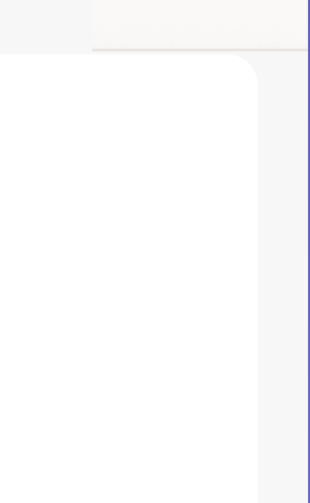

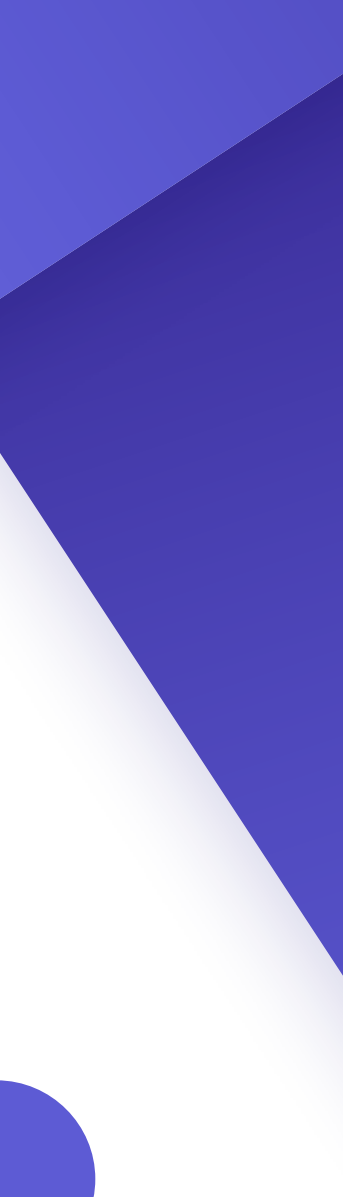

### **Profil 10**

# **Introduktion**

Naviger Teams ved hjælp af menuen til venstre og den øverste linje i din Teams-skrivebordsapp.

**1**

**2**

E

iö

 $\overline{|\mathbf{ii}|}$ 

**3**

**4**

**5**

**6**

**7**

88

Apps

 $( ? )$ 

**8**

Help

**1**

**3**

**4**

**5**

**7**

**8**

**9**

**9 10**

# **Vigtige elementer i mødet**

### **Opret møder**

- 1. Vælg  $| +$  New meeting  $|$  eller dobbeltklik på et tidspunkt i kalenderen for at [oprette et nyt møde](https://teams.microsoft.com/_#/calendar).
- 2. Tilføj personer, en placering og eventuelle noter.
- 3. Send din invitation.

- Vælg det møde, du vil deltage i, under kalenderfanen, og 1. vælg derefter | Join
- 2. Der vises en ny skærm. Her kan du vælge, hvordan du vil ses til mødet, og dine lydindstillinger.
- 3. Vælg derefter Join now

### **Deltag i møder**

- 1. Skærmdeling med knappen  $\uparrow$  øverst i mødevinduet.
- 
- Vælg, hvilket skærmbillede eller vindue, som du vil dele. 2. Husk at medtage lyd, hvis du deler noget med lyd.
- 3. Når du er færdig, skal du bruge knappen  $\mathbf x$  øverst i mødevinduet for at stoppe deling.

### **Præsenter i møder**

# **Kontrolelementer til møder**

Slå kameraet til eller fra. Du kan også vælge ... ... i nærheden af kameraet for at få adgang til lyd- og videoindstillinger.

Når du deltager i møder, vises der et andet vindue. Dette er de kontrolelementer, som du skal kende:

'Klik for at se, hvem der er inviteret til mødet, eller for at tilføje nye personer.

Brug chat til at dele filer, ideer og noter.

Hold dig involveret uden at ødelægge flowet. Du kan dele en emoji-reaktion for at fortælle præsentationsværten, hvordan du har det. Reaktioner giver dig også mulighed for at række hånden op, hvilket signalerer, at du gerne vil have mulighed for at tale.

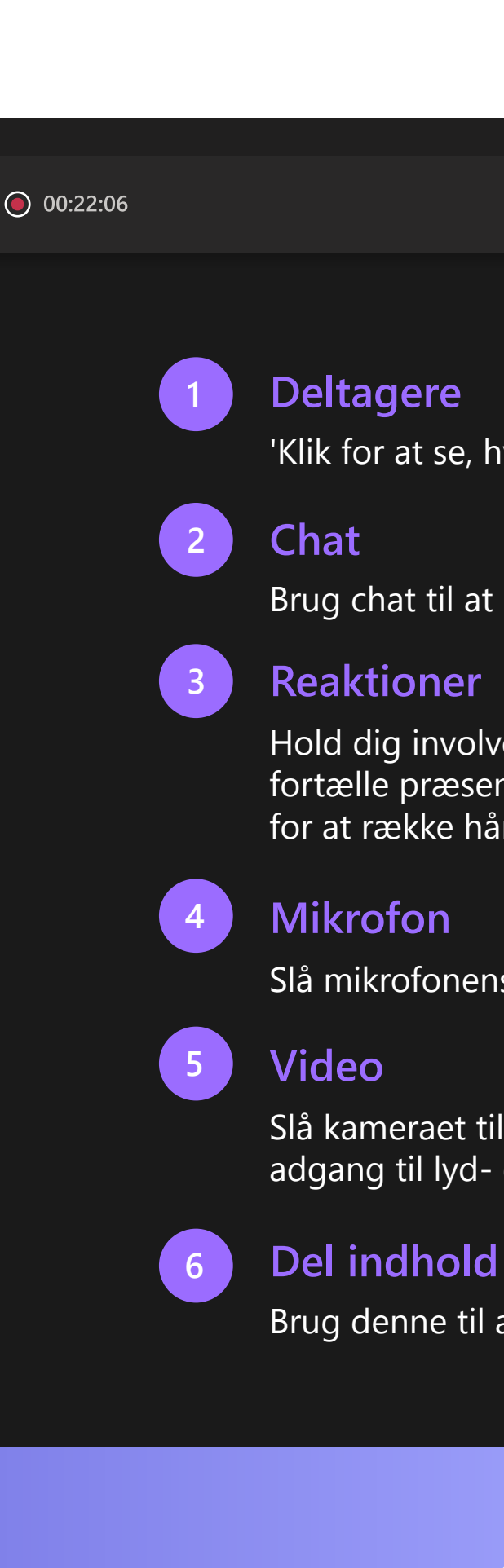

Brug denne til at dele din skærm med andre.

**Tip** Brug [Ctrl] + [Skift] + [M] for en genvej til at slå lyden fra og til under møder.

Slå mikrofonens lyd fra, og slå den til, når du vil tale.

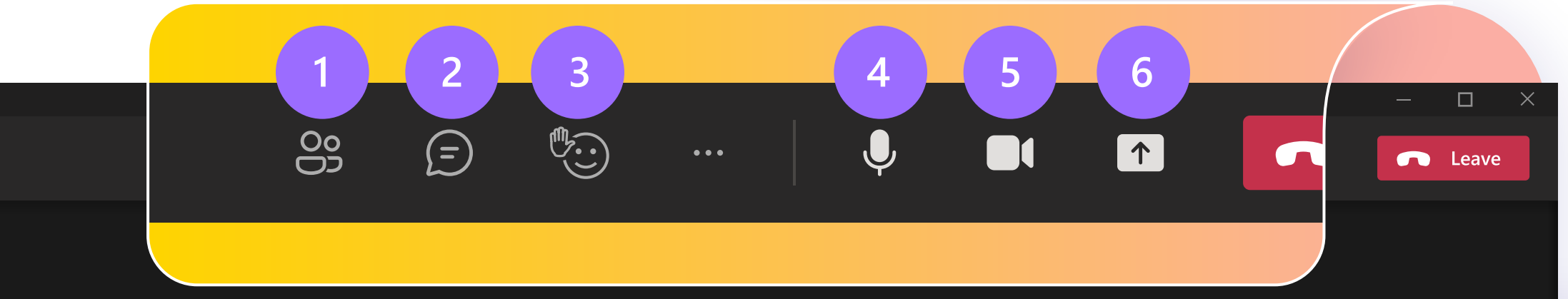

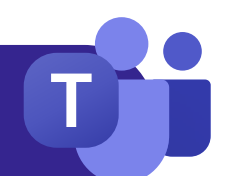

# **Chat Teams og kanaler**

Når du inviteres til et nyt team, vises det automatisk i venstre panel sammen med alle de tilknyttede kanaler. Du kan vælge at "vise" de mest relevante kanaler og "skjule" resten.

Som standard arrangeres dine chatsamtaler langs venstre side af chatpanelet med de seneste meddelelser øverst. Du kan højreklikke på en chat og vælge "Fastgør," hvilket bevarer den øverst på listen, så du hurtigt kan få adgang til den.

Når du opretter gruppechats, kan du redigere navnet på gruppen ved at vælge symbolet  $\rightarrow$  ud for gruppeikonet i chatten. Dette hjælper dig med at give den kontekst og gøre den nemmere at finde.

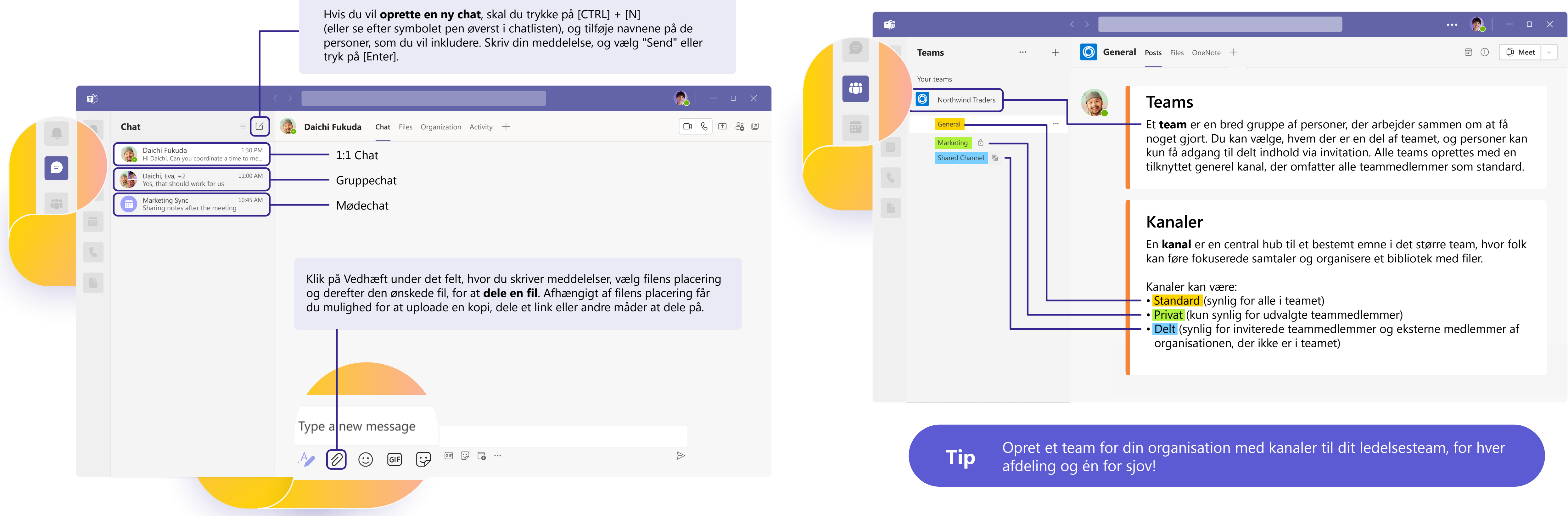

## **Skriv**

- **Formater** dine meddelelser, tilføj punkttegn, diagrammer eller links.
- **Markér som vigtig** for at henlede opmærksomheden på bestemte meddelelser.
- **Vedhæft filer** til at dele med dine teammedlemmer. D
- $GIF$ **Inkluder GIFs**, emojis, klistermærker for at gøre dine samtaler lette.

**Besvar**

- **Tag en kollega** i en meddelelse ved at skrive **symbolet @** efter deres navn. De modtager en særlig meddelelse, der beder om deres opmærksomhed. **@**
- Reager på individuelle meddelelser, eller **citer** dem i et svar.

**Tip** Hvis du vil vende tilbage til en vigtig meddelelse senere, skal du holde markøren over meddelelsen, vælge  $\bullet \bullet \bullet$  og derefter vælge Gem. Gemte meddelelser findes i rullemenuen under dit profilbillede.

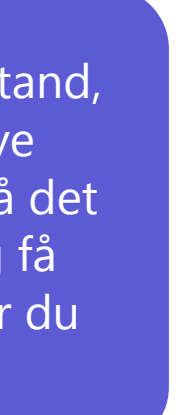

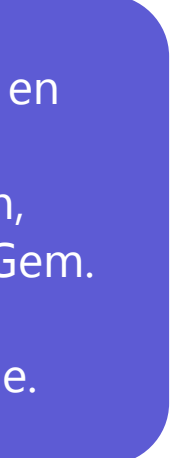

**Tip** Hvis du skifter til formattilstand, forhindres din meddelelse i at blive sendt, når du trykker på [Enter], så det er en god måde at lave udkast og få vist eksempler på meddelelser, før du sender dem.

# **Opret forbindelse via meddelelser**

Uanset om du er i et møde, en kanal eller en chat, ser meddelelsesvinduet ud på samme måde.

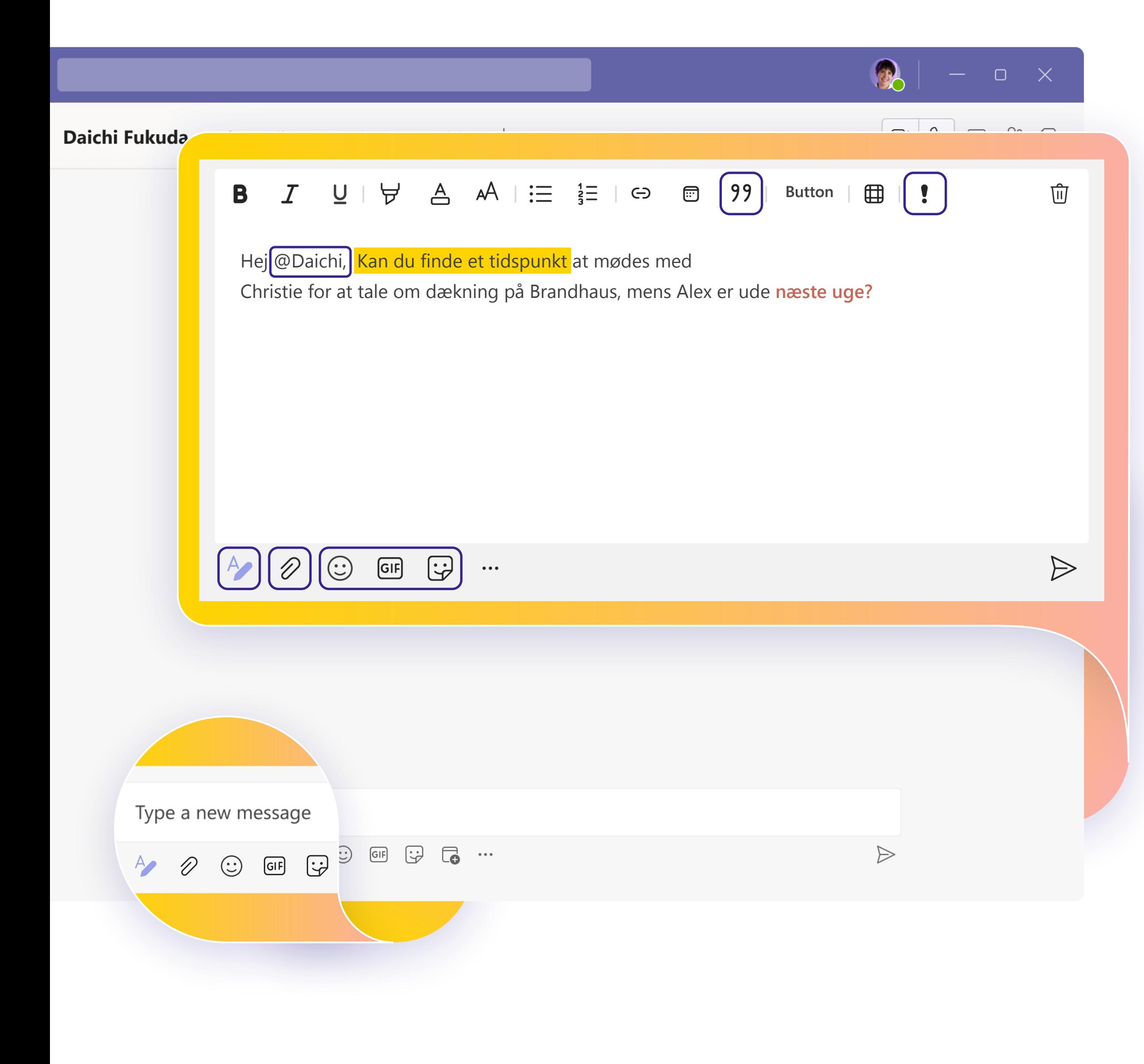

## **Del viden**

Teamwork handler om samarbejde! **Del bedste praksis med dit team.** Undervejs lærer du tip og tricks til, hvordan du bedst kan organisere dine arbejdsprocesser og bede om deres egne råd for at definere, hvordan du bedst kan bruge Teams sammen.

## **Bliv ved med at lære**

# **Næste trin**

Du **får mest muligt ud af Teams** når du virkelig får kontakt til dit team og samarbejder. Bliv ved med at øve dig, indtil hvert trin i arbejdsprocessen føles naturlig.

- [Virtuelle klasser:](https://www.microsoft.com/store/workshops-training-and-events/detail/get-started-with-microsoft-teams?program=Professionals&src=carousel1&pos=0) Vi har instruktører til at besvare dine spørgsmål og gennemgå alle detaljerne.
- [Kursusserie:](https://docs.microsoft.com/learn/paths/teamwork-specialist/) Fuldfør begynderserien af videoer i dit eget tempo.
- [Supportartikler og trinvise vejledninger:](https://support.microsoft.com/teams) For at få svar på dine mest almindelige spørgsmål.
- [Oversigter over funktioner, selvstudier og meddelelser:](https://www.youtube.com/c/MicrosoftTeams/featured)  Vores YouTube-kanal har omhyggeligt organiseret indhold for at gøre dig begejstret og vise, hvordan du kan bruge Teams uden problemer.

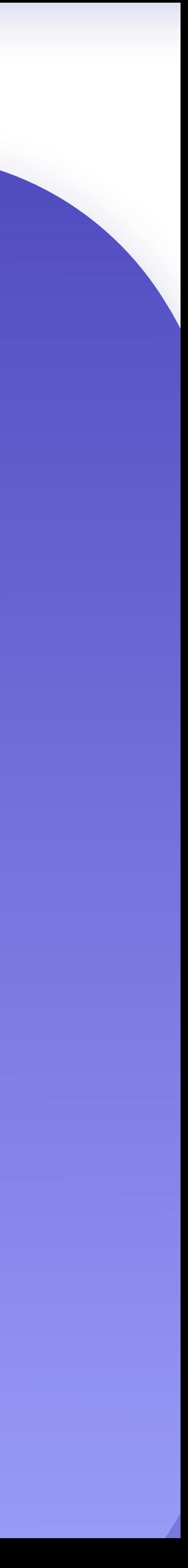

Uanset hvordan du vil lære og øve dig, har vi ressourcer til at støtte og inspirere dig:

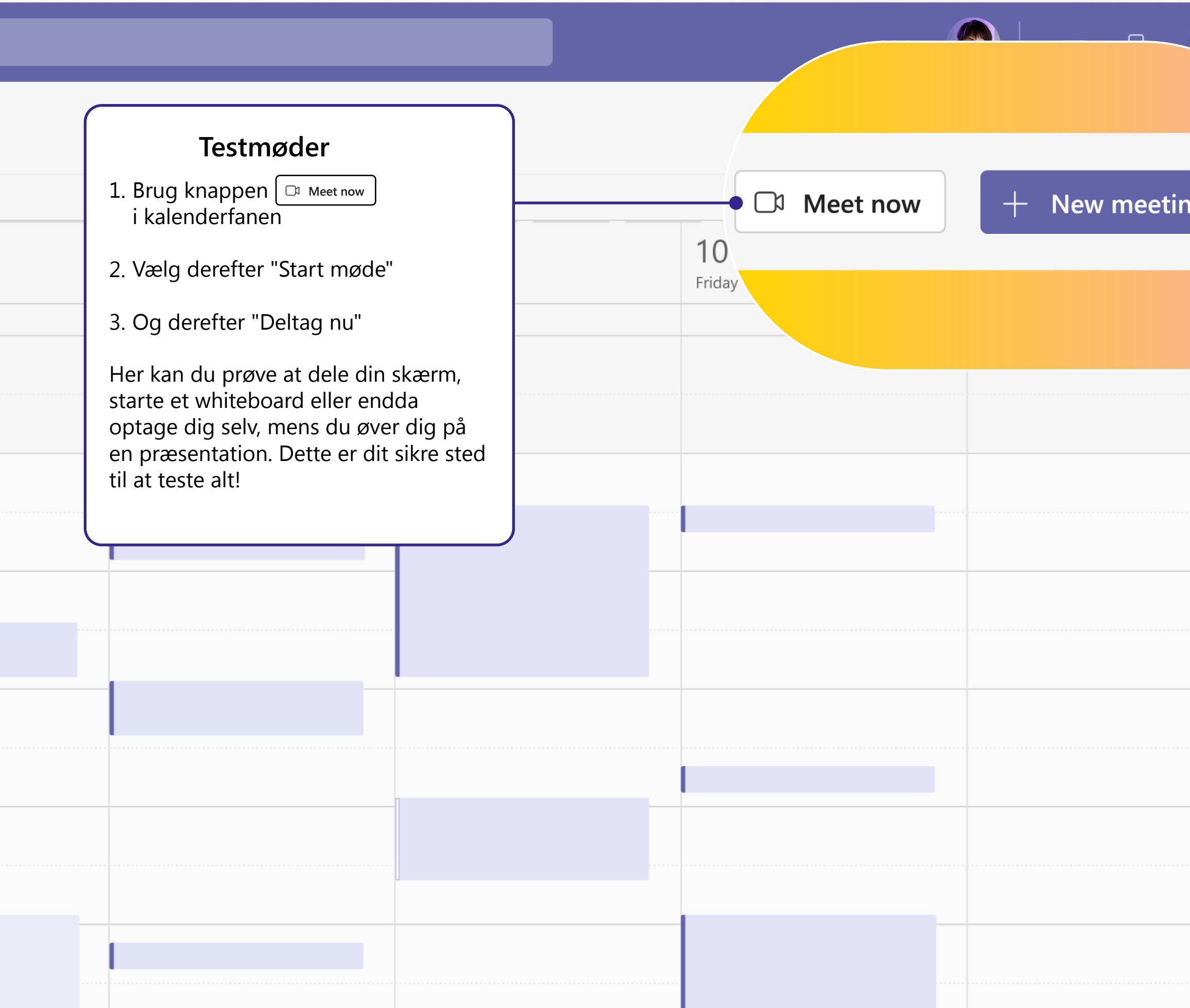

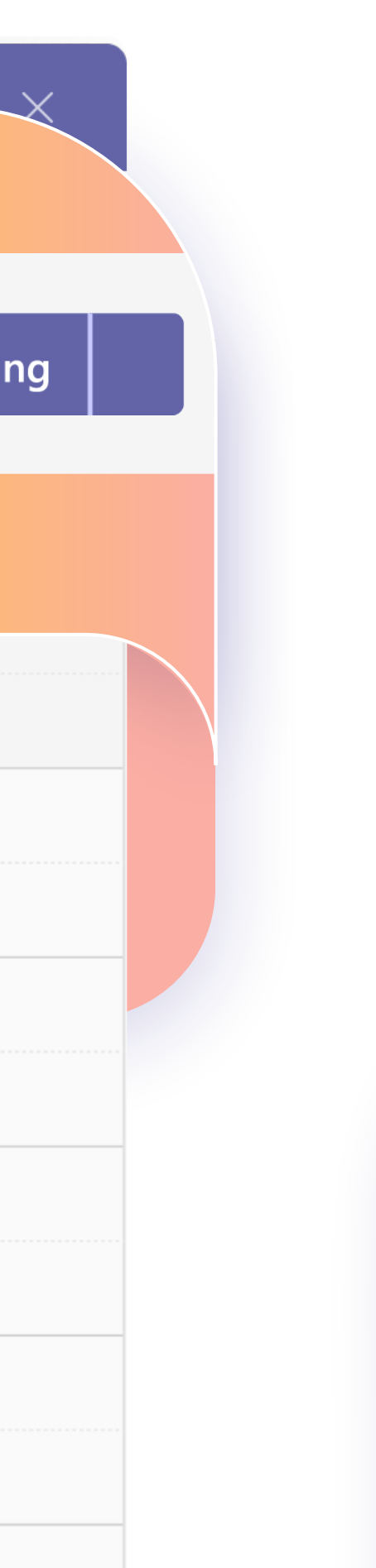

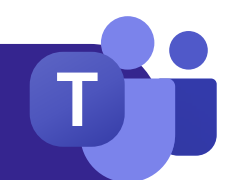